## 画像ファイルの拡張子変更方法について

I-NET サービスでは、顔写真ファイルの拡張子を JPG にてご入稿お願いしておりますが、ファイル名の拡張子を 手入力するなど、実際のファイルの種類とファイル名に入力した拡張子が異なる場合、下記エラーメッセージが 表示されることがあります。

入力された画像のファイルフォーマットが違います。正しいフォーマットで再度登録してください: 01.jpg

上記エラーメッセージが表示された場合、下記【画像ファイルの拡張子変更方法】を参考に拡張子を変更して

頂き再度ご注文をお願い致します。

## 【画像ファイルの拡張子変更方法】

1.画像ファイルの上で右クリック⇒プログラムから開く⇒ペイント を選択する。

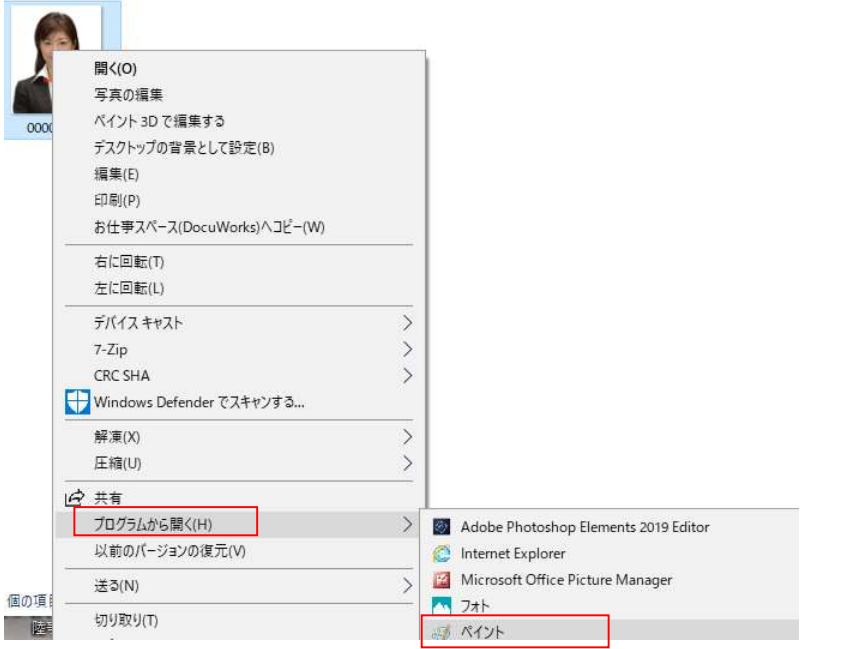

2.ペイントが開いたら左上ファイルボタン押下⇒名前を付けて保存を選択する。

3.赤枠のファイルの種類が現在の保存形式です。(下図だと BMP で保存された状態)

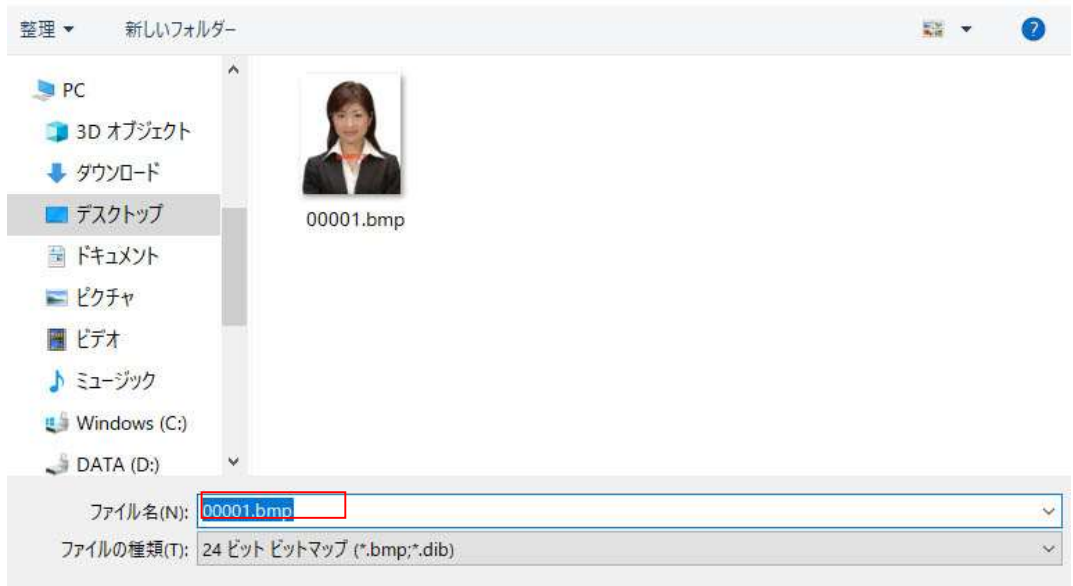

## 4.ファイルの種類から JPEG を選択し保存ボタンを押下する。

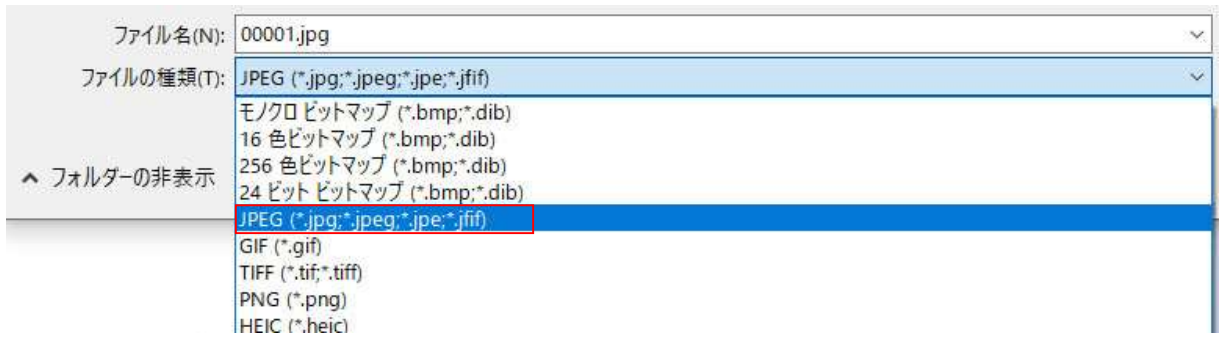

5.JPG に保存し直した画像を使用して I-NET で再度ご注文下さい。

以上